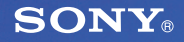

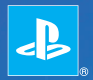

## **PlayStation**®Portable

**Quick Reference Aide-mémoire Referencia rápida**

PSP-2001 3-218-749-11(1)

### Introduction

## Using the home menu

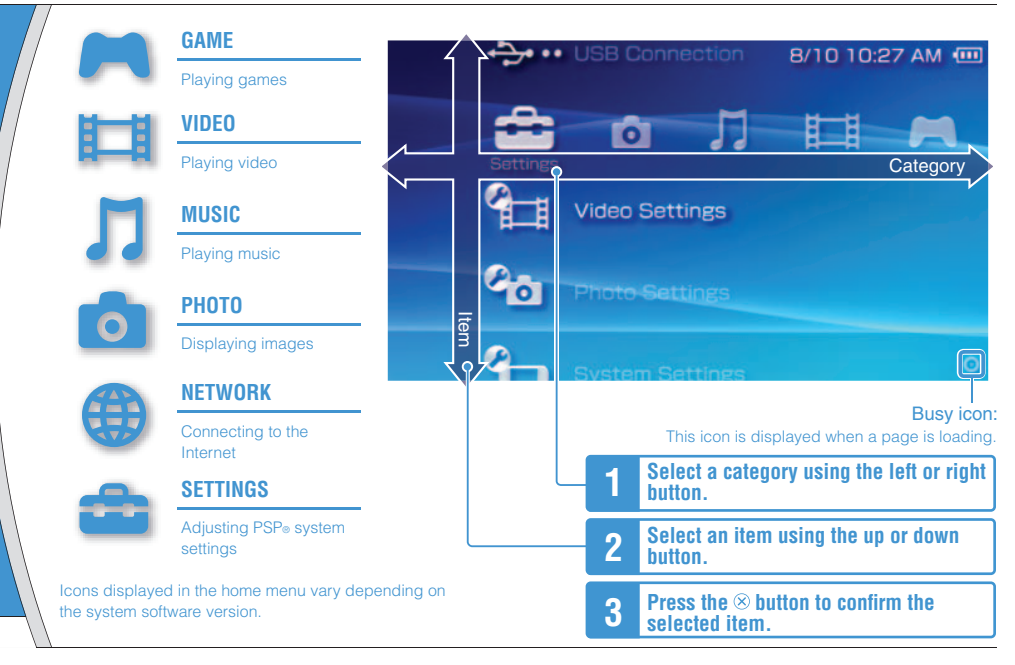

This document describes basic operations of the PSP® system. For detailed instructions, refer to the online user's quide ( page 25): http://manuals.playstation.net/document/

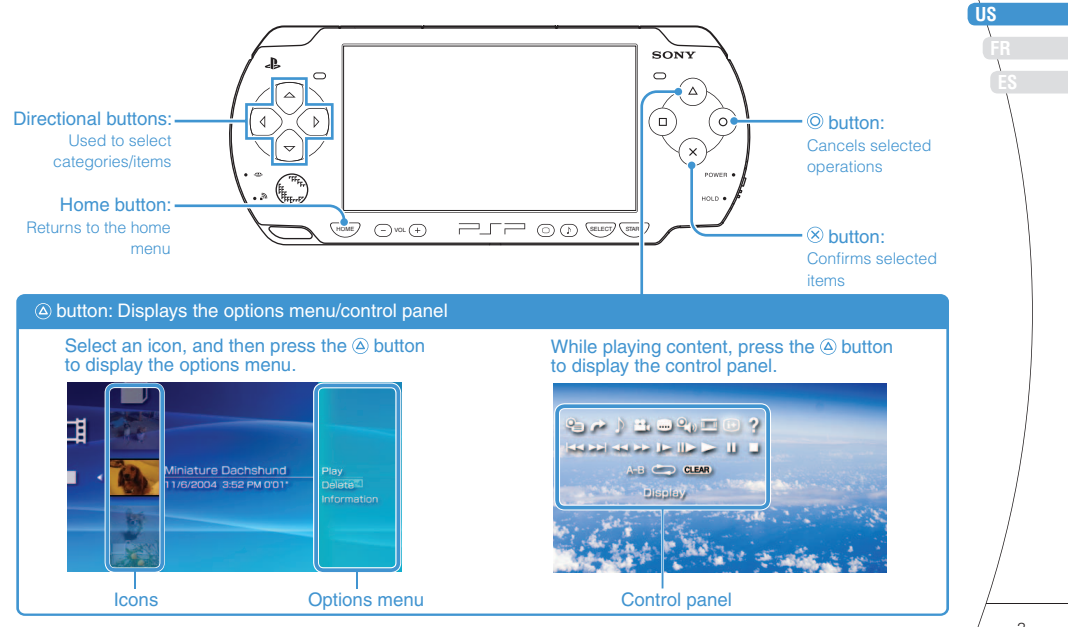

## **01** Checking the package contents Preparation

Check that you have all of the following items. If any items are missing, contact our technical support line at 1-800-345-7669 for assistance. Additional items may be included with certain models of this product. Please check against the contents listed on the product package.

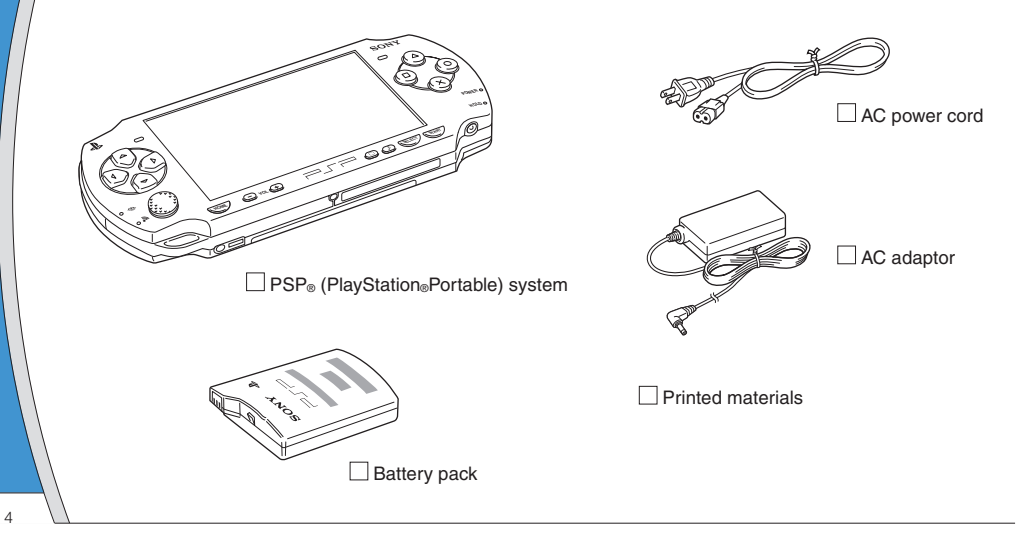

Checking the package contents

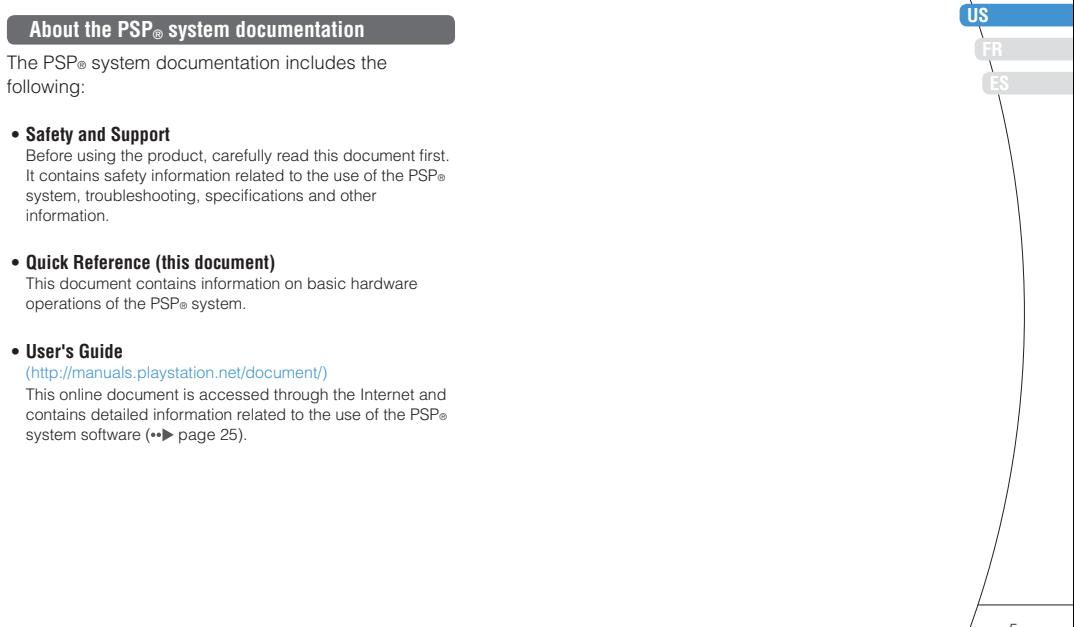

## **UZ** Preparing the PSP<sup>®</sup> system for use

### **Charging the battery**

Before using the PSP® system for the first time after purchase, you must follow these steps to charge the battery.

### **Caution**

- The socket-outlet shall be installed near the equipment and shall be easily accessible.
- Do not plug the AC power cord for the PSP® system into an electrical outlet until you have made all other connections.

### **Notice**

Before inserting the battery pack, find the serial and model numbers listed within the battery compartment and make a record of the numbers for future reference.

### **1 Remove the battery cover.**

While holding down the release button, slide the battery cover in the direction of the arrow.

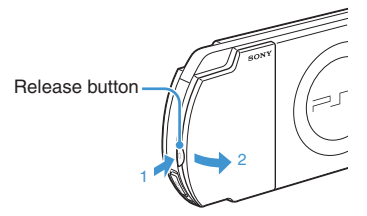

### **2 Insert the battery pack.**

Align the bottom surface of the battery pack with the system to attach the battery.

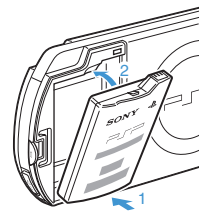

Align the tabs of the battery cover with the system and snap it in place.

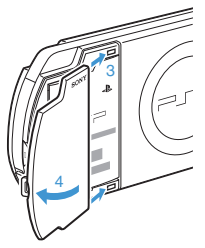

### Preparing the  $PSP<sub>®</sub>$  system for use

**3 Attach the AC adaptor to charge the battery.**

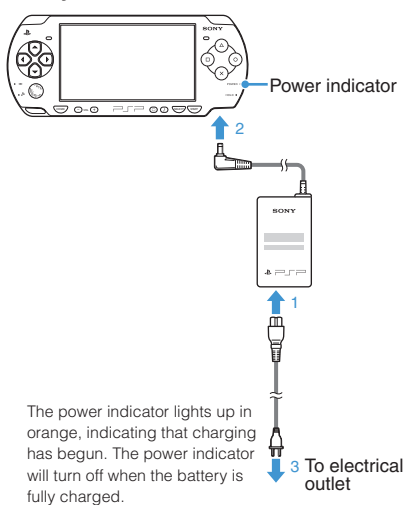

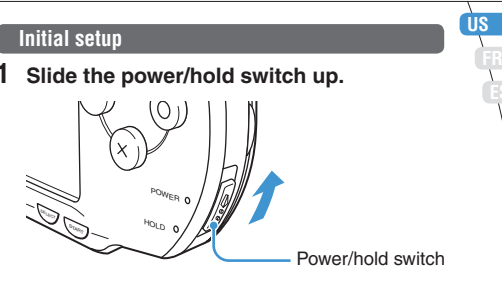

The power indicator lights up in green, and the initial setup screen is displayed.

### **2 Follow the on-screen instructions to make the initial settings.**

When you have completed initial setup, the home menu  $(-\bullet)$  page 2) is displayed.

### **Hints**

- See "Using the on-screen keyboard" (•• page 26) for information on entering characters.
- Settings made during initial setup can be changed later in **(Settings).** See the user's guide ( page 25) for details.

**ES**

**Part names and functions** 

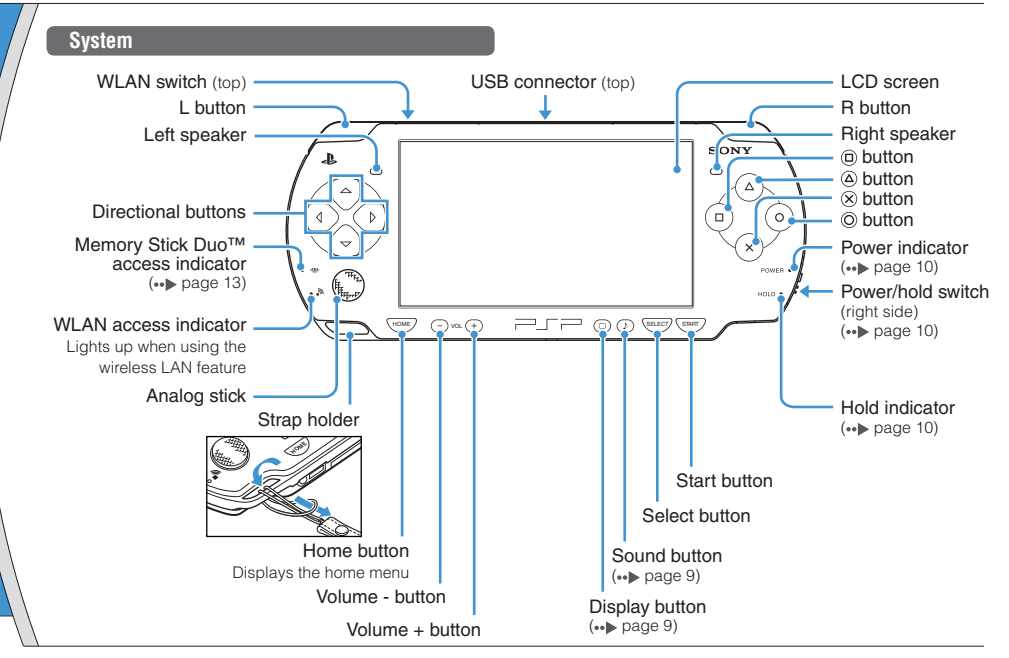

**FR US**

**ES**

Part names and functions

### **Using the sound button**

**Using the display button**

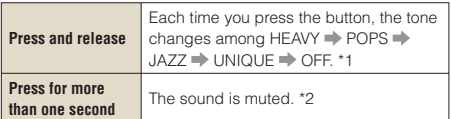

- \*1 : The tone can be changed only when using headphones. Also, the tone setting is temporarily set to "OFF" during gameplay.
- \*2 : To clear muting, press the sound button again.

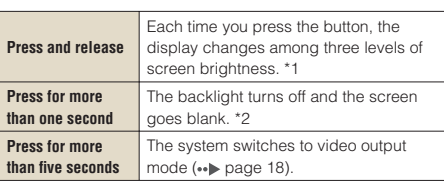

- \*1 : The highest level (level 4) can be selected only while the PSP<sup>®</sup> system is plugged in using the AC adaptor.
- \*2 : To turn the backlight back on, press any of the PSP® system buttons.

### **Headphones with remote control**

You can connect the PSP-2000 series headphones with remote control (sold separately). You can also connect commercially available headphones (with a stereo mini plug).

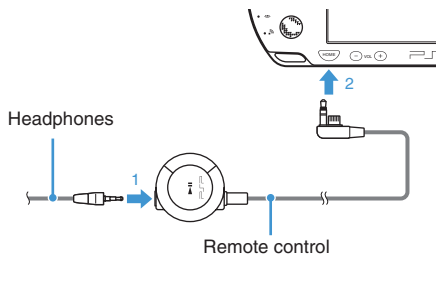

### Hint<sup>1</sup>

The PSP-1000 series remote control cannot be used with the PSP-2000 series system.

# **04** Basic operations<br>**Power and sleep mode functions**

Use the power/hold switch to turn the system on or off, or to put it into sleep or hold mode.

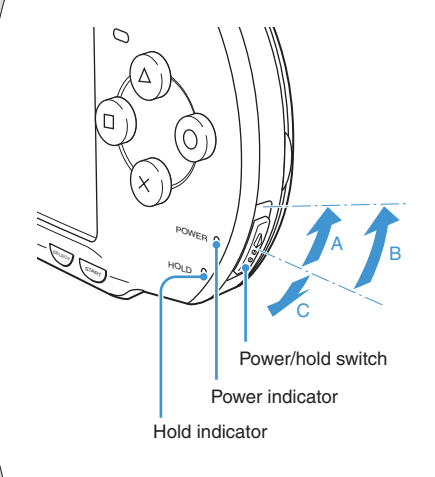

### **Power/hold switch**

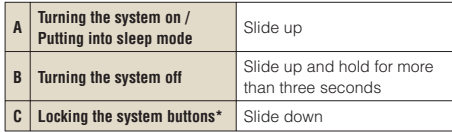

\*All operations using system buttons are locked.

### **Power indicator**

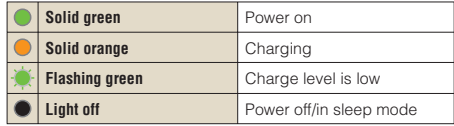

### **Hold indicator**

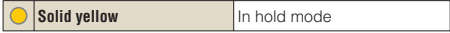

Power and sleep mode functions

### **Sleep mode**

If the PSP<sup>®</sup> system is switched to sleep mode, the software that is playing will be paused. When sleep mode is cleared, you can begin playback from the point where the system entered sleep mode.

### Hints<sup>1</sup>

- To clear sleep mode, slide the power/hold switch up again. During video or audio playback, you can press the **button of the remote control to clear sleep mode.**
- Some software may prevent the system from entering sleep mode.

**FR US**

**ES**

## **05** Playing content Basic operations

### **UMD™ content**

12

**Place your finger in the indentation on the top of the system to open the disc cover.**

### **2 Insert a UMD™ and close the disc cover.**

Check that the disc cover is tightly closed. The icon is displayed in the home menu.

Do not touch the recorded surface.

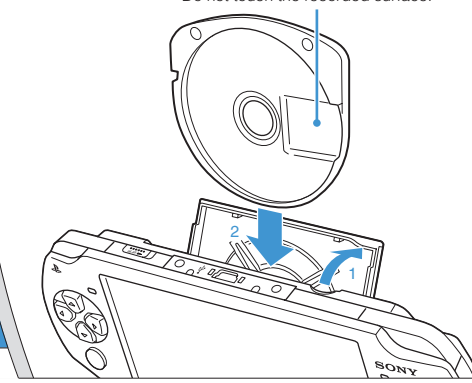

**3 Select the icon, and then press the button.**

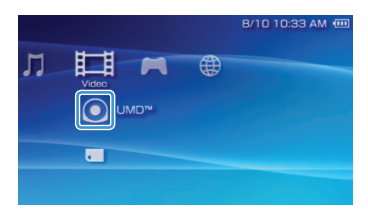

Playback begins.

### **Hints**

- Press the home button to quit a game.
- To remove the UMD™, stop playback and then open the disc cover.

### Basic operations

Playing content

**FR US**

**ES**

### **Content on Memory Stick Duo™ media (sold separately)**

### **Warning**

Keep Memory Stick Duo™ media out of the reach of small children, as the media could be swallowed by accident.

### **1 Open the slot cover.**

**2 Press the Memory Stick Duo™ media until fully inserted.**

The icon is displayed in the home menu.

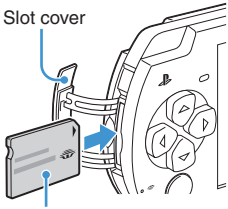

Front side

### **Notice**

When the Memory Stick Duo™ access indicator (•• > page 8) is lit, do not eject the Memory Stick Duo™ media, turn off the system, or put the system into sleep mode. Doing so may cause data loss or corruption.

**3 Select the icon, and then press the button.**

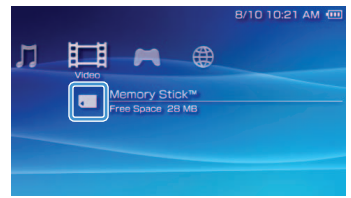

A list of content that can be played is displayed.

### Hint

To remove the Memory Stick Duo™ media, press the media once in the direction of the arrow.

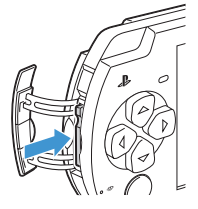

Basic operations

## **06** Checking the battery charge level

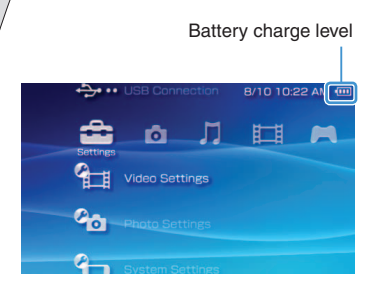

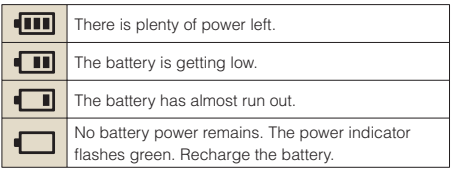

Depending on the usage conditions and environmental factors, the charge level display may vary from the actual charge level.

### **Methods of charging the battery**

You can use either of the following methods to charge the battery.

### **Using the AC adaptor**

When you connect the AC adaptor to the PSP® system and insert the plug for the power cord into an electrical socket, charging will begin ( •• page 6).

### **Using a USB cable (sold separately)**

Use a USB cable to connect the PSP® system to a device equipped with a USB connector, such as a personal computer. When you turn on the PSP® system and select (USB Connection) under (Settings), the power indicator will turn orange and charging will begin.

### **Hints**

- You can connect a Mini-B (5-pin) type USB cable to the USB connector of the PSP® system.
- For details about the charging time or duration, refer to the supplied Safety & Support manual.

## **07** Copying music/videos/images Basic operations

Copy music/video/image files to Memory Stick Duo™ media and play or view files on the PSP® system. Copy methods vary depending on the device and software in use as well as file type. The following instructions are based on the most common copying methods.

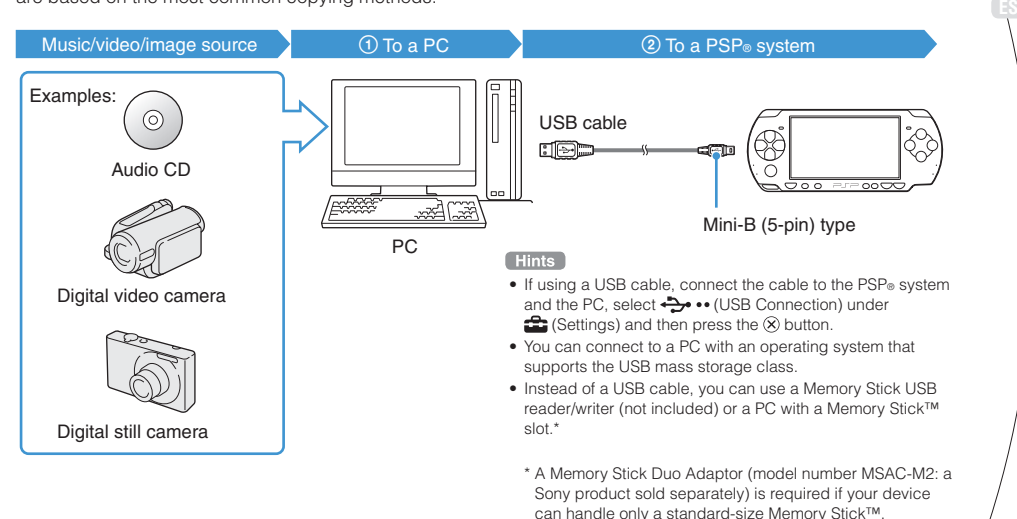

**US FR**

### Basic operations

### Copying music/videos/images

### **Copying music files**

Example: Importing music tracks from an audio CD

### **1. Import**

Use compatible software to import music tracks from an audio CD to a PC.

### **2. Copy**

Create a folder named "MUSIC" on Memory Stick Duo™ media using a PC, and then save music files in the folder.

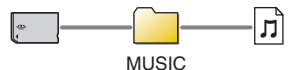

### Hint<sup>1</sup>

File formats that can be played include MP3, AAC, and ATRAC.

### **Copying video files**

Example: Importing video from a digital video camera

### **1. Import**

Import video to a PC.

Import methods vary depending on the device in use. For details, refer to the instructions supplied with the device.

### **2. Convert/Copy**

Use compatible software to convert the video to a file format that can be played on the PSP® system. Then, create a folder named "VIDEO" on the Memory Stick Duo™ media and save the video files in the folder

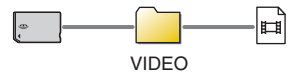

### Copying music/videos/images

### **Copying image files**

Example: Importing images from a digital still camera

### **1. Import**

Import images to a PC.

Import methods vary depending on the device in use. For details, refer to the instructions supplied with the device.

### **2. Copy**

Create a folder named "PICTURE" on Memory Stick Duo™ media using a PC, and then save image files in the folder.

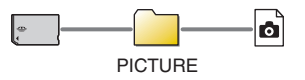

### Hints<sup>1</sup>

- If using a digital still camera that supports Memory Stick Duo™ media, you can view images by inserting the media from the camera directly into the PSP® system.
- You can view image files in formats such as JPEG (DCF 2.0/ Exif 2.21 compliant), TIFF and GIF.

### **Conversion software**

PC software such as that listed below\*<sup>1</sup> can be used to copy files. When you use the following software to copy files to Memory Stick Duo™ media, the necessary folders are created automatically.

### • **Media Manager for PSP**® **(PlayStation**®**Portable) System**

You can use this software to convert music, video and image files to the required formats.

### • **SonicStage**

You can use this software to import music files from an audio CD to your PC.

### • **Image Converter\*2**

You can use this software to convert video files to an MP4 format that can be played on the PSP® system.

- \*1 All Sony products sold separately
- \*2 Image Converter software version 1.5 or earlier is not compatible with the PSP® system.

**FR US**

**ES**

# **Basic operations**<br>*Outputting video to a TV*

You can output PSP® system video to a TV using a video output cable (sold separately). You can view UMD™VIDEO or video that was saved on Memory Stick Duo™ media. Select a cable suited for the TV in use.

### **Notice**

Video from games can be output only when the TV in use and the cable connecting it support progressive mode screen display. Also, video may not be able to be output to the TV for some functions other than games. For details, see the user's guide  $\leftrightarrow$  page 25).

### **Video output cable types**

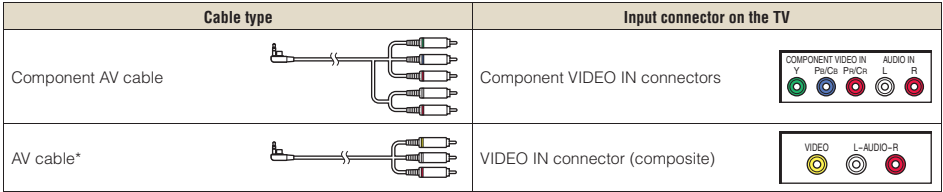

\* Progressive video cannot be output.

### Basic operations

Outputting video to a TV

### **Outputting to a TV**

### **1 Connect the PSP® system to the TV using a video out cable (sold separately).**

Example: Connecting the PSP® system to a TV with component video input connectors

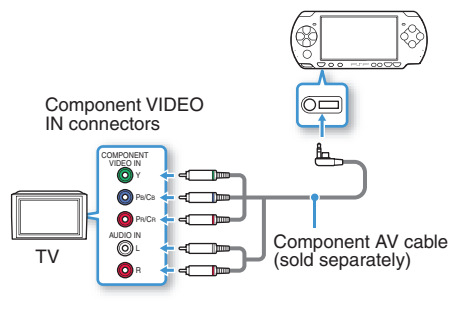

### **2 Adjust the video input setting for the TV.**

Set to the input connectors in use.

**3** Turn on the PSP<sup>®</sup> system ( $\cdot\cdot\cdot$  page 10), **and then press and hold the display button on the system front for at least 5 seconds.**

Video from the PSP® system will be displayed on the TV.

### **Clearing video output**

To clear video output, press the display button again.

### Hint<sup>1</sup>

You can change video output or adjust settings in <sup>6</sup>n (Connected Display Settings) under **(Settings)**.

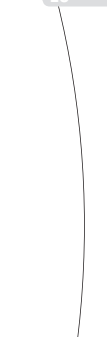

**US**

## Network **09**Adjusting network settings

### **Warning**

Turn off the WLAN switch when in crowded places, such as in a crowded train. If a person nearby is using a pacemaker, it is possible that the radio waves could affect the pacemaker.

### **Example of a network configuration**

Network equipment connections and setup methods vary depending on the equipment used.

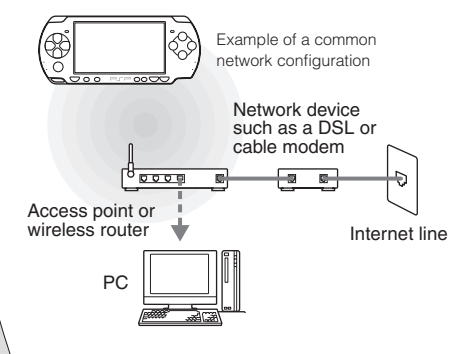

### **Required items**

The following items are generally required to set up the system to connect to a network.

- Subscription to an Internet service provider
- A network device, such as a DSL or cable modem
- A WLAN access point or a wireless broadband router
- Settings for the access point (SSID, WEP key, WPA key, etc. as specified when the access point was configured)

### Hints<sup>1</sup>

- An access point is a device used to connect to a wireless network.
- A wireless broadband router is a device that includes both router and access point functions. A router is required if you are connecting a PC and the PSP® system to one Internet line at the same time.
- SSID, WEP and WPA keys are types of wireless network information. They may be required when connecting to an access point or a router. This information is generally set in the access point or router using a PC. For details, refer to the instructions supplied with the access point or router.
- User is responsible for Internet service fees.

### Network

**FR US**

**ES**

### Adjusting network settings

### **Creating a new network connection**

You can adjust network settings to connect to an access point and save the network connection data on the system. Network settings may vary depending on the equipment in use and the network environment. The following instructions are based on the most common network configuration and may not apply to all installations.

- **1** Select <sup>@</sup> (Network Settings) under  **(Settings) from the home menu, and**  then press the  $\otimes$  button.
- **2 Select "Infrastructure Mode", and then press the**  $\otimes$  **button.**
- **3 Select "New Connection", and then press**  the  $\otimes$  button.

### **4 Select "Scan", and then press the right button.**

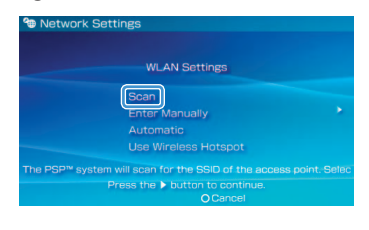

### Hint<sup>1</sup>

When using an access point that supports automatic setup. select "Automatic" and then follow the on-screen instructions to automatically complete the necessary settings. For information on access points that support automatic setup, contact the access point retailer.

### Network

### Adjusting network settings

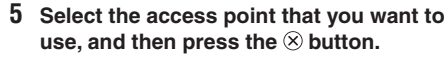

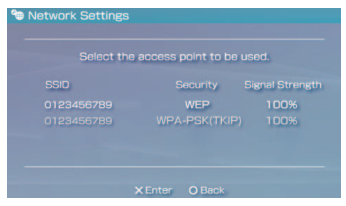

An SSID is a code or a name that is assigned to the access point. If you do not know which SSID to use or if the SSID is not displayed, contact the person who set up or maintains the access point.

### **Confirm the SSID for the access point, and then press the right button.**

**7 Select the security settings as necessary, and then press the right button.**

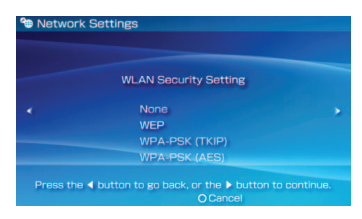

Security settings vary depending on the access point in use. To determine which settings to use, contact the person who set up or maintains the access point.

### **8 Enter the encryption key, and then press the right button.**

The encryption key field will display an asterisk (\*) for each character you enter. If you do not know the key, contact the person who set up or maintains the access point.

**FR US**

**ES**

Adjusting network settings

### **9 Select "Easy" or "Custom" and adjust settings as necessary.**

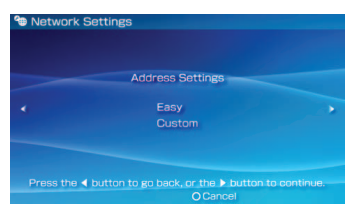

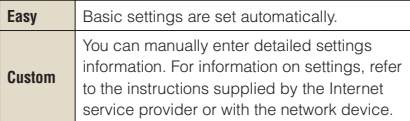

If you select "Custom", follow the on-screen instructions and adjust settings as necessary.

### **10 Check the connection name, and then press the right button.**

You can revise the connection name to use any name you like.

### **11 Check the setting list.**

The setting values you entered are displayed. Follow the on-screen instructions to complete your network settings.

### **Hints**

- If the connection test fails, follow the on-screen instructions to check the settings. Network settings for the connection can be changed from the options menu. For additional information, refer to the instructions supplied with the access point or router, or contact your Internet service provider.
- Depending on the access point in use, you may need the MAC address for your system when connecting to a network. You can find the MAC address under **(Settings)** → Gystem Settings) → "System Information".
- For additional information on network settings, refer to the online user's quide (  $\rightarrow$  page 25).

## **Network**<br>**Connecting to the Internet**

### **Using the Internet browser**

- **1 Check that you have access to a wireless network.**
- **2** Select www (Internet Browser) under  **(Network) from the home menu, and**  then press the  $\otimes$  button.

The Internet browser starts.

**3 Using the up button, select the address**  bar, and then press the  $\circledR$  button.

The on-screen keyboard is displayed.

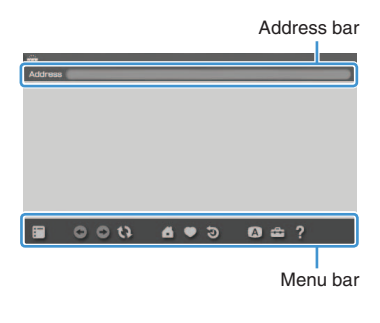

### **4** Using the on-screen keyboard ( $\cdot\cdot\cdot$  page **26), enter the address for the Web page.**

After you have entered the address, the PSP® system will connect to the Internet. While the page is loading, the busy icon is displayed in the lower right corner of the screen.

When a connection is successfully established, the Web page will be displayed.

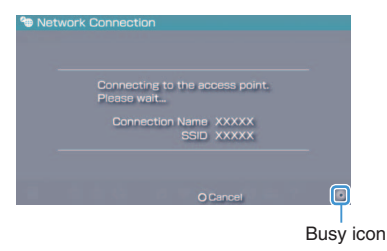

### Network

**FR US**

**ES**

### Connecting to the Internet

### **Basic operations of the Internet browser**

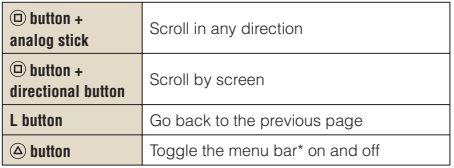

\* From the menu bar, you can access various features and settings such as "Back" and "Close Page".

### Hints

- If you try to open a Web page using the Internet browser when a connection to the Internet has not been established the system will automatically try to connect to the Internet.
- With the default setting, the most recently used connection will be automatically selected when connecting to the Internet.

### **Viewing the online user's guide**

You can use the Internet browser to view the online user's quide for the PSP® (PlayStation®Portable) system.

### **1 From the home menu, select (Online**  Instruction Manuals) under **(B)** (Network), and then press the  $\otimes$  button.

The user's guide page is displayed.

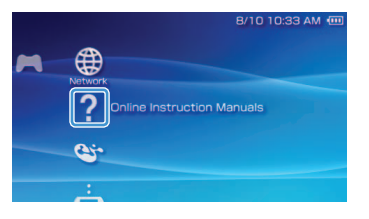

### **PSP®** system software user's quide

http://manuals.playstation.net/document/

The user's guide can also be viewed using your PC's Web browser.

# **11** Keyboard<br>Using the on-screen keyboard

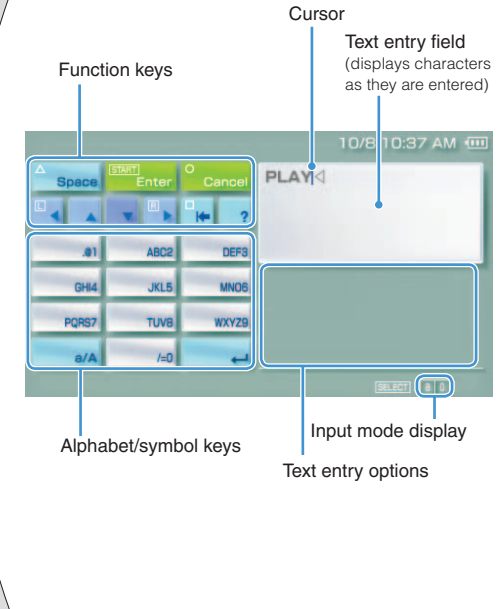

### **Control panel item list**

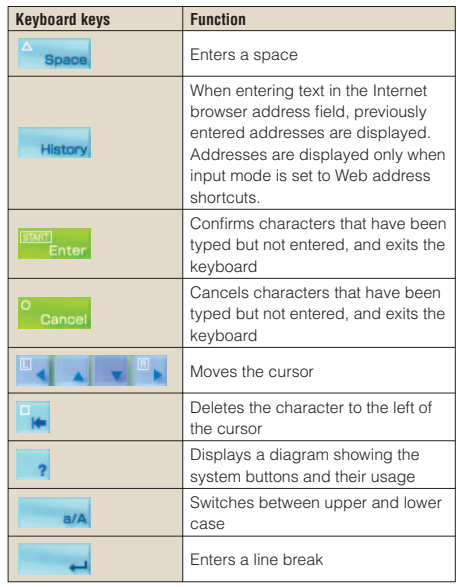

**FR US**

**ES**

### Using the on-screen keyboard

### **Switching input mode**

The number of input modes available varies depending on the language selected. Each time you press the select button, the input mode changes among the options in the diagram below:

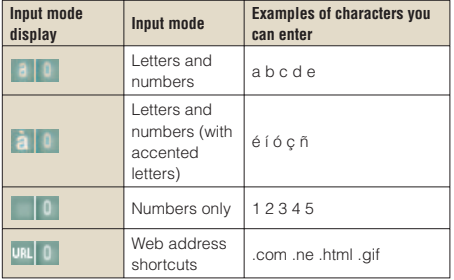

### Hint<sup>1</sup>

The language for the on-screen keyboard is linked to the System Language. You can set the system language by going to  $\bigoplus$  (Settings)  $\Rightarrow$   $\bigoplus$  (System Settings)  $\Rightarrow$  "System Language".

Example: If "System Language" is set to "Français," you can enter text in French.

### **Entering characters**

This section will demonstrate how to enter text using the word "FUN" as an example.

**1 Select "DEF3", and then press the button several times until "F" is displayed.**

Each time you press the  $\circledR$  button, the character that is entered in the text entry field is switched.

- **2 Select "TUV8", and then press the button several times until "U" is displayed.**
- **3 Select "MNO6", and then press the button several times until "N" is displayed.**
- **4 Select "Enter", and then press the button.**

The characters you entered will be confirmed. Select "Enter" again, and then press the  $\circledR$  button to exit the keyboard.

### Hint

If you select the a/A key while entering characters, you can switch between upper and lower case.

# **12** PSP® system updates<br>
Updating the system software

Software updates may include security patches, new or revised settings and features, and other items, which will change your current operating system. It is recommended that you always maintain your system to use the latest version of the system software.

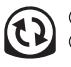

Obtain update data.

2) Use the undate data to overwrite the existing system software.

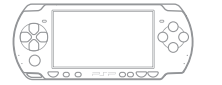

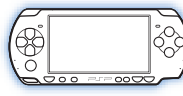

The system software is updated.

### **Notice**

During an update:

- Do not remove the UMD™.
- Do not turn off the system.
- Do not disconnect the AC adaptor.

If an update is cancelled before completion, the system software may become damaged, and the system may require servicing or exchange.

### **Hints**

- For the latest information on updates, visit http://www.us.playstation.com/psp
- Depending on the software title, you may not be able to play without first updating the PSP® system software.
- After you have updated the system software, you cannot go back to an earlier version.
- Before starting, check that the battery is charged. You may not be able to start an update if the battery charge level is low.
- It is recommended that you use the AC adaptor when updating the system software.

### **Checking the system software version**

You can check system software version information by selecting  $\triangleq$  (Settings)  $\Rightarrow$   $\triangleq$  (System Settings) "System Information". The current version is displayed in the "System Software" field.

### Updating the system software

### **Update methods**

You can perform an update in any of the following ways.

### **With an Internet connection**

### **Network Update**

Update using the PSP® system's wireless LAN feature.

By selecting  $\mathbf{12}$  (Network Update) under

 (Settings), you can connect to the Internet and update your system to the latest system software.

### **Update using a PC**

Update using a PC to download update data from the Internet. For detailed instructions, visit http://www.us.playstation.com/psp

### **Without an Internet connection**

### **Update using a UMD™**

You can update using a UMD™ that contains update data.

### **1 Connect the AC adaptor to the PSP® system.**

### **2 Insert a UMD™ that contains update data.**

The update data icon and version number are displayed under (Game) in the home menu.

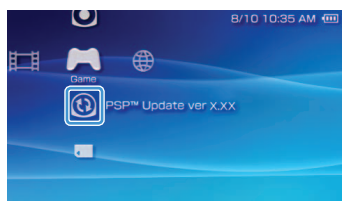

**3 Select (PSP™ Update), and then press the**  $\widehat{\infty}$  **button** 

The update begins. Follow the on-screen instructions to complete the update.

**FR US**

**ES**

# **13** Security settings<br>Setting the parental control level

The PSP<sup>®</sup> system includes a parental control feature. You can use this feature to set a password and limit the playback of content restricted by a parental control level (games, videos and other content). By setting the parental control level on the system, you can prevent the playback of restricted content by children.

### **About parental control levels**

### **Parental control levels on the PSP® system**

The parental control level of the system can be either turned off or set to one of 11 different levels.

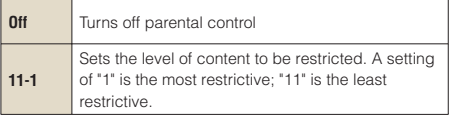

The default setting for the menu item is "9".

The combination of the parental control levels of both the PSP<sup>®</sup> system and the content determine whether the content can be viewed.

Example: If the parental control level of the system is set to "7", content with a level from "1" to "7" can be played on the system.

### **Parental control levels on content**

### **Games**

Most game packaging displays a symbol to indicate the age group that is appropriate to play the game. The symbols correspond to the parental control levels set on the games as shown below:

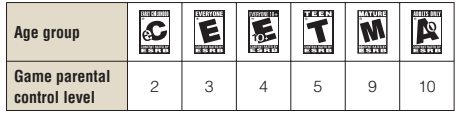

Based on information at time of publication. For information about games and related ESRB ratings, visit our Web site at http://www.us.playstation.com/psp. For the latest information about the ESRB rating system, visit http://www.esrb.org.

### Setting the parental control level

### **Video**

Parental control levels for video content vary depending on the content.

In some regions, movies are given ratings based on a system operated by the Motion Picture Association. For details, visit http://www.mpaa.org (United States) or http://www.cmpda.ca (Canada).

### **Hints**

- The parental control level can be checked under "Information" in the options menu.
- Content that has been restricted by the parental control feature is displayed as  $\Box$  (Restricted Content).
- Adults Only or AO ratings are rare. PlayStation® does not publish Adults Only games.

### **Setting the parental control level**

**1 Select "Parental Control Level" from (Security Settings) under <b>comparise** (Settings) in **the home menu, and then press the button.**

The password entry screen is displayed.

**2 Using the directional buttons, enter the 4-digit password, and then press the**   $\circledR$  button.

When entering a password for the first time after purchase, enter "0000".

### **3 Select a level, and then press the button.**

The inarental control level is set.

### Hint<sup>1</sup>

To change the password, select "Change Password" under  $\mathbb{C}$  (Settings)  $\Rightarrow$   $\mathbb{C}$  (Security Settings).

**FR US**

**ES**

### Utilisation du menu d'accueil Introduction

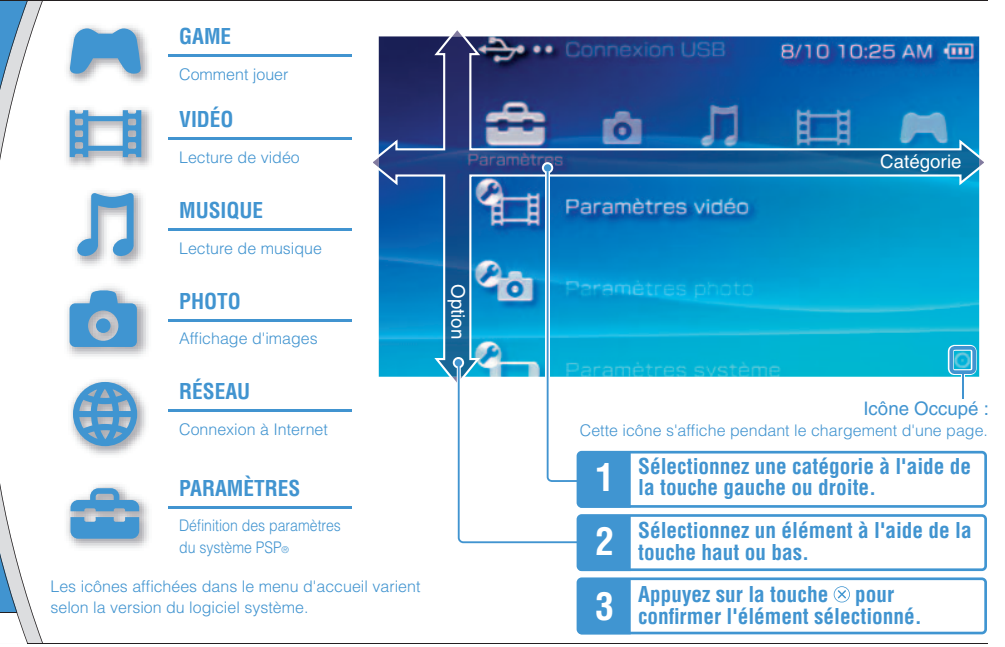

Ce document décrit l'utilisation de base du système PSP®. Pour plus d'informations, reportez-vous au mode d'emploi en ligne ( page 55) : http://manuals.playstation.net/document/

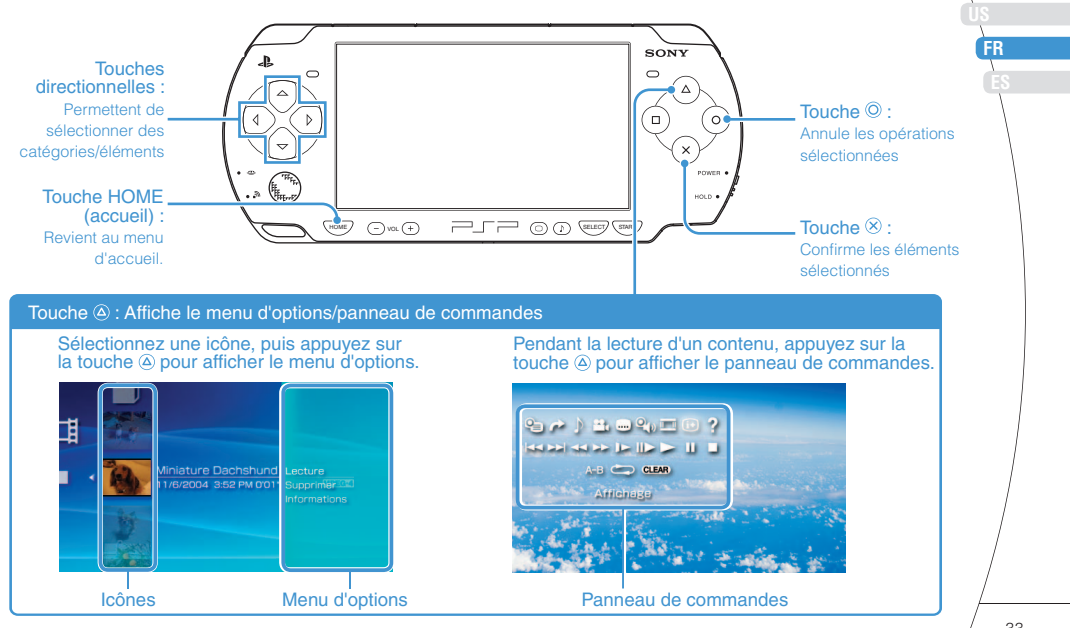

## Vérification du contenu de la boîte Préparation

Vérifiez que vous êtes en possession des éléments suivants. Si certains éléments sont absents, contactez notre ligne d'assistance technique au 1-800-345-7669. Des éléments supplémentaires peuvent être fournis avec certains modèles de ce produit. Vérifiez le contenu indiqué sur l'emballage du produit.

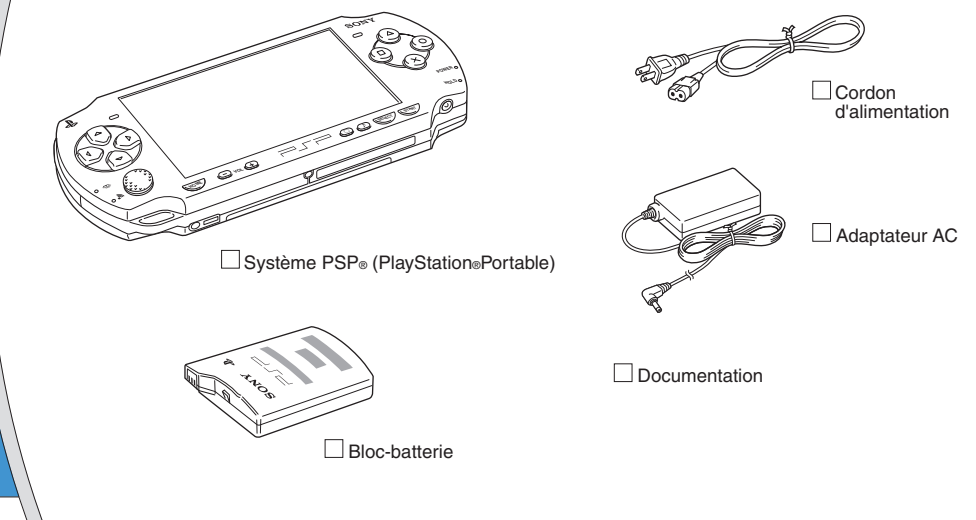

**US FR ES**

Vérification du contenu de la boîte

### **À propos de la documentation du système PSP®**

La documentation du système PSP® est constituée des éléments suivants :

### • **Sécurité et support technique**

Avant d'utiliser le produit, commencez par lire attentivement la documentation. Elle contient des informations de sécurité relatives à l'utilisation du système PSP®, au dépannage, aux caractéristiques, etc.

### • **Aide-mémoire (le présent document)**

Ce document contient des informations relatives à l'utilisation de base du système PSP®.

### • **Mode d'emploi**

#### (http://manuals.playstation.net/document/)

Ce document en ligne est accessible par l'intermédiaire d'Internet et contient des informations détaillées au sujet de l'utilisation du logiciel système PSP® ( •• > page 55).

## **02** Préparation du système PSP® en vue de son utilisation

### **Recharge de la batterie**

Avant la première utilisation du système PSP® après l'achat procédez de la manière suivante pour charger la batterie.

### **Attention**

- La sortie de la prise de courant doit être installée près de l'équipement et doit être facile d'accès.
- Ne branchez pas le cordon d'alimentation du système PSP® sur une prise électrique avant d'avoir effectué tous les autres raccordements.

### **Avis**

Avant d'insérer le bloc-batterie, repérez les numéros de modèle et de série situés à l'intérieur du compartiment de la batterie du système et notez les numéros pour en disposer à l'avenir.

### **1 Retirez le couvercle de la batterie.**

En maintenant le bouton de déverrouillage enfoncé, faites glisser le couvercle de la batterie dans le sens de la flèche.

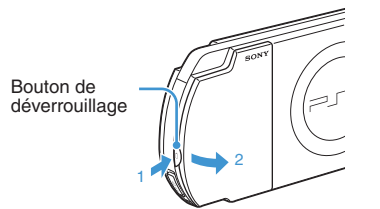

### **2 Insérez le bloc-batterie.**

Alignez la surface inférieure du bloc-batterie sur le système pour fixer la batterie.

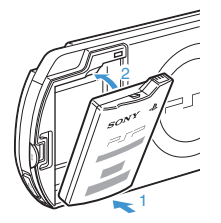

Alignez les pattes du couvercle de la batterie sur le système jusqu'à ce qu'il s'enclenche.

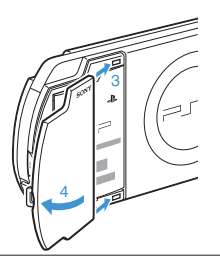

Interrupteur POWER/HOLD (alimentation/ bloquer)

**US FR ES**

### Préparation du système PSP® en vue de son utilisation

POWER

 $H_{\text{OL}}$ 

**3 Raccordez l'adaptateur AC pour charger la batterie.**

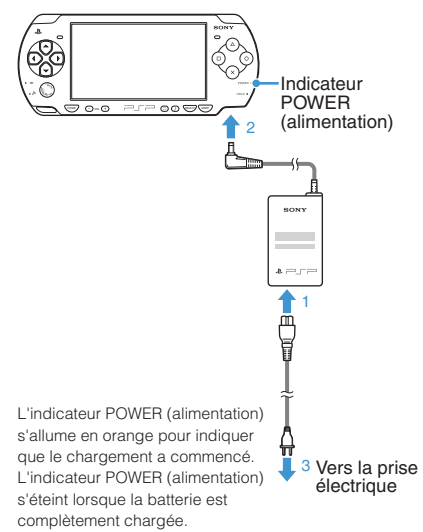

## **Configuration initiale 1 Faites glisser l'interrupteur POWER/ HOLD (alimentation/bloquer) vers le haut.**

L'indicateur POWER (alimentation) s'allume en vert et l'écran de configuration initiale s'affiche.

### **2** Suivez les instructions qui s'affichent pour définir les paramètres initiaux.

Une fois la configuration initiale terminée, le menu d'accueil ( • page 32) s'affiche.

### **Conseils**

 $\mathcal{S}$ 

- Reportez-vous à la section "Utilisation du clavier virtuel" ( page 56) pour plus d'informations sur la saisie des caractères.
- Les paramètres définis pendant la configuration initiale peuvent être modifiés dans  $\equiv$  (Paramètres). Reportez-vous au mode d'emploi (  $\rightarrow$  page 55) pour plus d'informations.

## **03** Noms et fonctions des composants

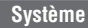

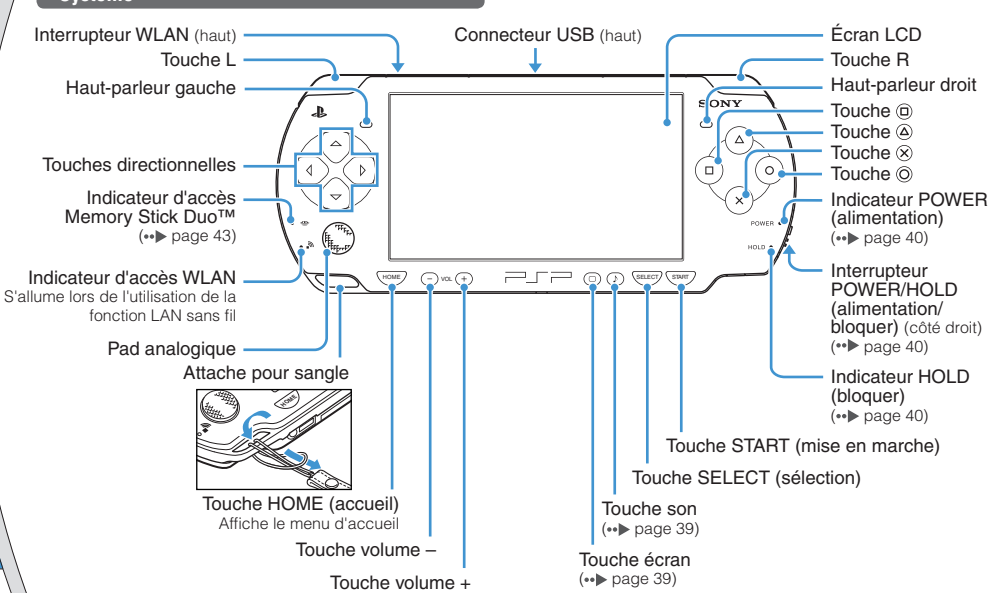

**US FR ES**

### Noms et fonctions des composants

### **Utilisation de la touche son**

**Utilisation de la touche écran**

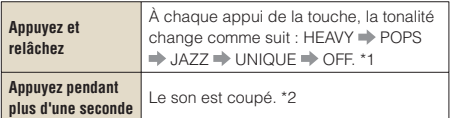

- \*1 : La tonalité ne peut être modifiée que si vous utilisez les écouteurs. En outre, le réglage de la tonalité est temporairement réglé sur "OFF" pendant le jeu.
- \*2 : Pour rétablir le son, appuyez de nouveau sur la touche son.

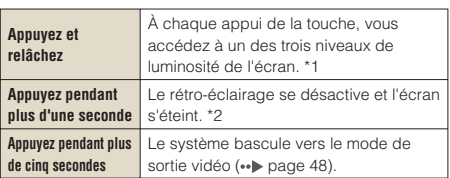

- \*1 : Le niveau le plus élevé (niveau 4) ne peut être sélectionné que lorsque le système PSP® est alimenté par l'intermédiaire de l'adaptateur AC.
- \*2 : Pour rétablir le rétro-éclairage, appuyez sur n'importe quelle touche du système PSP®.

### **Écouteurs avec télécommande**

Vous pouvez raccorder les écouteurs avec télécommande PSP-2000 (vendus séparément). Vous pouvez aussi raccorder des écouteurs (avec minifiche stéréo) disponibles dans le commerce.

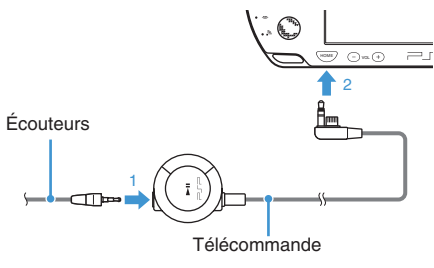

### **Conseil**

La télécommande de la série PSP-1000 n'est pas compatible avec le système de la série PSP-2000.

# **04** Opérations de base<br>**Fonctions du mode de marche et du mode veille**

Utilisez l'interrupteur POWER/HOLD (alimentation/ bloquer) pour mettre le système sous ou hors tension, ou encore pour le mettre en mode veille ou en mode d'attente.

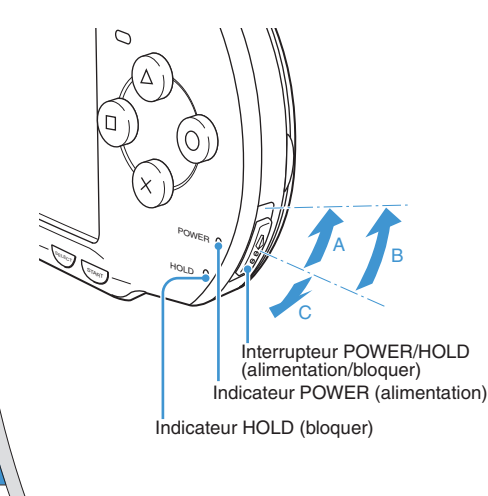

### **Interrupteur POWER/HOLD (alimentation/bloquer)**

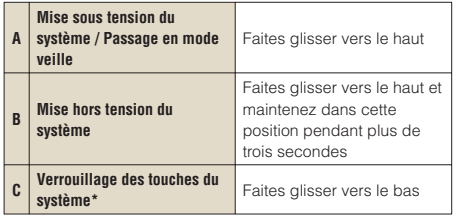

\* Toutes les touches du système sont verrouillées et n'ont plus aucun effet.

### **Indicateur POWER (alimentation)**

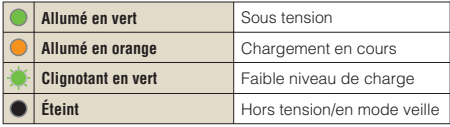

### **Indicateur HOLD (bloquer)**

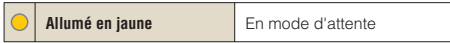

**US FR ES**

Fonctions du mode de marche et du mode veille

### **Mode veille**

Si vous mettez le système PSP® en mode veille, le logiciel en cours est suspendu. Lorsque le mode veille est annulé, le logiciel reprend là où le système est passé en mode veille.

### **Conseils**

- Pour annuler le mode veille, faites glisser de nouveau l'interrupteur POWER/HOLD (alimentation/bloquer) vers le haut. Pendant la lecture vidéo ou audio, vous pouvez appuyer sur la touche  $\blacktriangleright$ II de la télécommande pour annuler le mode veille.
- Certains logiciels peuvent empêcher le système de passer en mode veille.

### Opérations de base

## **05**Lecture de contenus

### **Contenu sur support UMD™**

- **1 Placez le doigt dans la découpe sur le dessus du système pour ouvrir le couvercle du compartiment à disque.**
- **2 Insérez un support UMD™ et fermez le couvercle du compartiment à disque.**

Vérifiez que le couvercle du compartiment à disque est bien fermé. L'icône s'affi che dans le menu d'accueil.

Ne touchez pas la surface enregistrée.

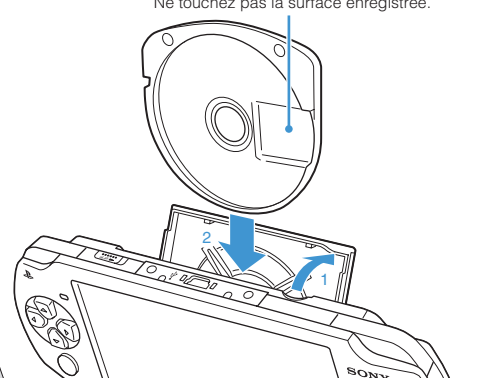

**3 Sélectionnez l'icône, puis appuyez sur la**  touche  $\mathcal{R}$ .

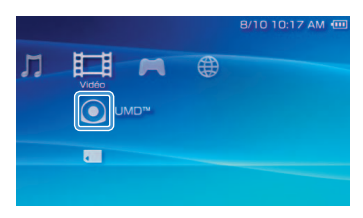

La lecture démarre.

### **Conseils**

- Appuyez sur la touche HOME (accueil) pour quitter un jeu.
- Pour retirer le support UMD™, arrêtez la lecture et ouvrez le couvercle du compartiment à disque.

### Lecture de contenus

**US FR ES**

### **Contenu sur support Memory Stick Duo™ (vendu séparément)**

### **Avertissement**

Maintenez les supports Memory Stick Duo™ hors de portée des jeunes enfants, car ils risquent de les avaler accidentellement.

### **1 Ouvrez le couvercle de fente.**

**2 Appuyez sur le support Memory Stick Duo™ jusqu'à ce qu'il soit complètement inséré.**

L'icône s'affi che dans le menu d'accueil.

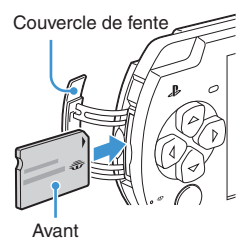

### **Avis**

Lorsque l'indicateur d'accès Memory Stick Duo™ (••) page 38) est allumé, n'éjectez pas le support Memory Stick Duo™, ne mettez pas le système hors tension et ne le placez pas en mode veille. Cela pourrait entraîner la perte ou l'altération de données.

**3 Sélectionnez l'icône, puis appuyez sur la**  touche  $\mathcal{R}$ .

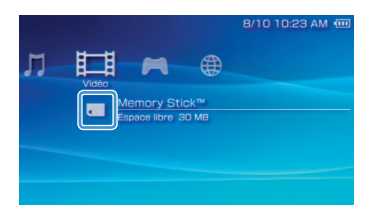

La liste du contenu à lire s'affiche.

### **Conseil**

Pour retirer le support Memory Stick Duo™, appuyez une fois sur celui-ci dans le sens de la flèche.

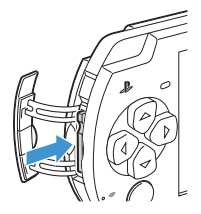

### Opérations de base

## Vérification du niveau de charge de la batterie

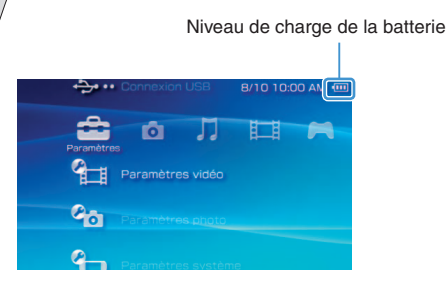

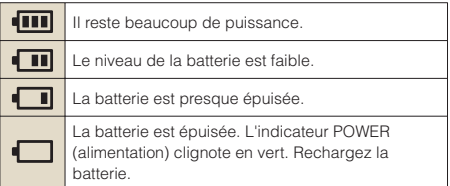

Selon l'environnement et les conditions d'utilisation, le niveau de charge affiché peut être différent du niveau de charge réel.

### **Méthodes de charge de la batterie**

Vous pouvez utiliser une des méthodes suivantes pour charger la batterie.

### **Utilisation de l'adaptateur AC**

Lorsque vous raccordez l'adaptateur AC au système PSP® et que vous insérez la fiche du cordon d'alimentation dans une prise électrique, le chargement commence ( · page 36).

### **Utilisation d'un câble USB (vendu séparément)**

Utilisez un câble USB pour raccorder le système PSP® à un périphérique équipé d'un connecteur USB, notamment un ordinateur personnel. Lorsque vous mettez le système **PSP**® sous tension et que vous sélectionnez  $\rightarrow\rightarrow\rightarrow\rightarrow\rightarrow$ (Connexion USB) sous (Paramètres), l'indicateur POWER (alimentation) vire à l'orange et le chargement commence.

### **Conseils**

- Vous pouvez raccorder un câble USB de type Mini-B (5 broches) au connecteur USB du système PSP®.
- Pour plus de détails sur le moment ou la durée de chargement, reportez-vous au manuel Sécurité et support technique fourni.

## **07** Copie de musique/vidéos/images Opérations de base

Copiez des fichiers musicaux/vidéo/image sur un support Memory Stick Duo™, puis lisez-les sur le système PSP®. Les méthodes de copie varient en fonction du périphérique et du logiciel, ainsi que du type de fichier. Les instructions suivantes s'appliquent aux méthodes de copie les plus courantes.

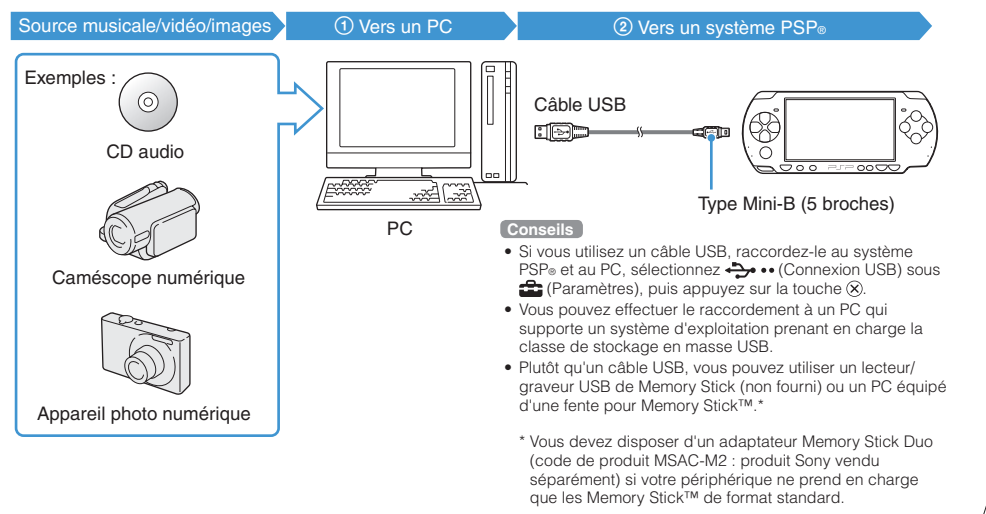

**US FR ES**

### Opérations de base

### Copie de musique/vidéos/images

### **Copie de fichiers musicaux**

Exemple : Importation de pistes musicales d'un CD audio

### **1. Importer**

Utilisez un logiciel compatible pour importer des pistes musicales d'un CD audio vers un PC.

### **2. Copier**

Créez un dossier appelé "MUSIC" sur le support Memory Stick Duo™ à l'aide d'un PC, puis enregistrez des fichiers musicaux dans ce dossier.

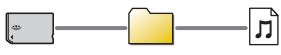

**MUSIC** 

### **Conseil**

Parmi les formats de fichiers reconnus pour la lecture, citons MP3, AAC et ATRAC.

### **Copie de fichiers vidéo**

Exemple : Importation d'une vidéo à partir d'un caméscope numérique

### **1. Importer**

Importez la vidéo vers un PC.

Les méthodes d'importation varient selon le périphérique utilisé. Pour plus d'informations, reportez-vous aux instructions qui accompagnent le périphérique.

### **2. Convertir/Copier**

Utilisez un logiciel compatible pour convertir la vidéo en un format de fichier reconnu par le système PSP®. Ensuite, créez un dossier appelé "VIDEO" sur le support Memory Stick Duo<sup>™</sup> et enregistrez les fichiers vidéo dans ce dossier.

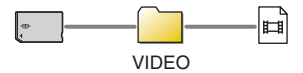

**US FR ES**

### Copie de musique/vidéos/images

### **Copie de fichiers d'images**

Exemple : Importation d'images à partir d'un caméscope numérique

### **1. Importer**

Importez des images vers un PC.

Les méthodes d'importation varient selon le périphérique utilisé. Pour plus d'informations, reportez-vous aux instructions qui accompagnent le périphérique.

### **2. Copier**

Créez un dossier appelé "PICTURE" sur le support Memory Stick Duo™ à l'aide d'un PC, puis enregistrez des fichiers d'images dans ce dossier.

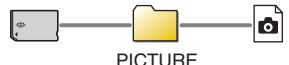

### **Conseils**

- Si vous utilisez un appareil photo numérique qui accepte les supports Memory Stick Duo™, vous pouvez afficher les photos en insérant le support de l'appareil photo directement dans le système PSP®.
- Vous pouvez afficher les fichiers d'images dans différents formats, notamment JPEG (compatible DCF 2.0/Exif 2.21), TIFF et GIF.

### **Logiciel de conversion**

Des logiciels PC, tels que ceux indiqués ci-dessous\*1 peuvent être utilisés pour copier des fichiers. Lorsque vous copiez des fichiers sur un support Memory Stick Duo™ à l'aide du logiciel ci-dessous, les dossiers requis sont automatiquement créés.

• **Media Manager for PSP® (PlayStation®Portable)**

Vous pouvez utiliser ce logiciel pour convertir des fichiers musicaux, vidéo et d'images dans les formats requis.

• **SonicStage**

Vous pouvez utiliser ce logiciel pour importer des fichiers musicaux d'un CD audio vers votre PC.

### • **Image Converter\*2**

Vous pouvez utiliser ce logiciel pour convertir des fichiers vidéo vers le format MP4 en vue de leur lecture sur le système PSP®.

- \*1 Tous produits Sony vendus séparément
- \*2 Le logiciel Image Converter version 1.5 ou antérieure n'est pas compatible avec le système PSP®.